## Instructions for uploading documents

- #1- Log into your CACFP account.
- #2- Go to your Applications (Note: if your FY 2024 application has not yet been inserted, please do that first).
- #3- Once you are in your FY 2024 application, click on the "Upload or View Documents" button.

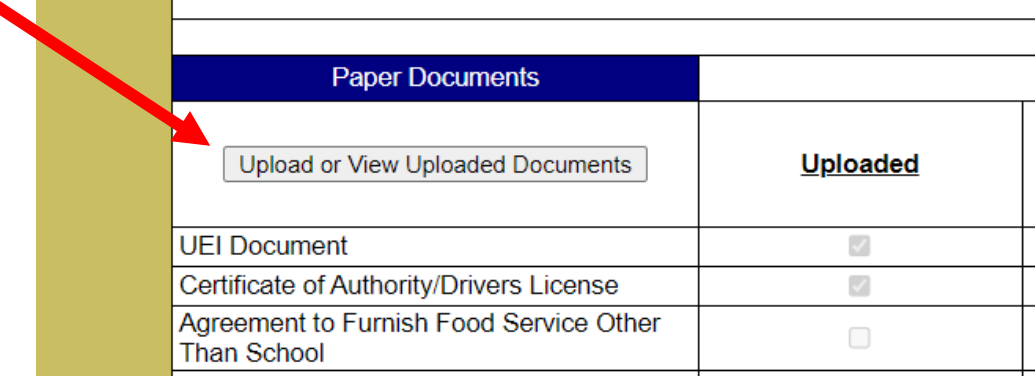

#4- Once you are on the uploaded documents pages, click on "Choose File".

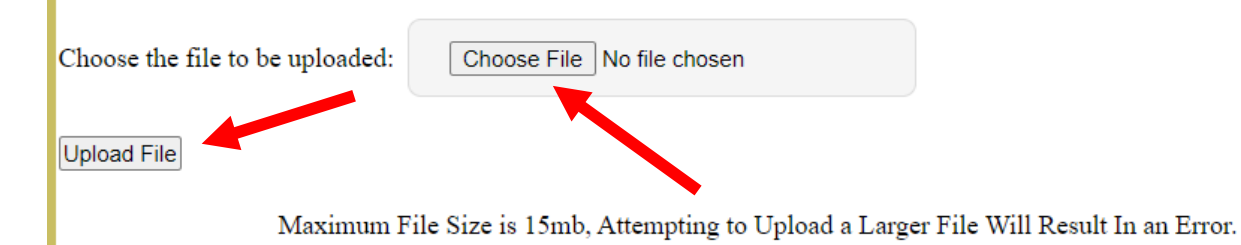

#5- A new box should open, and you must navigate to the folder on your computer/device where the file is saved. Select the file you wish to upload, the click on open. Please name your file correctly and save it as a pdf (scanned file). Only pdf files are allowed.

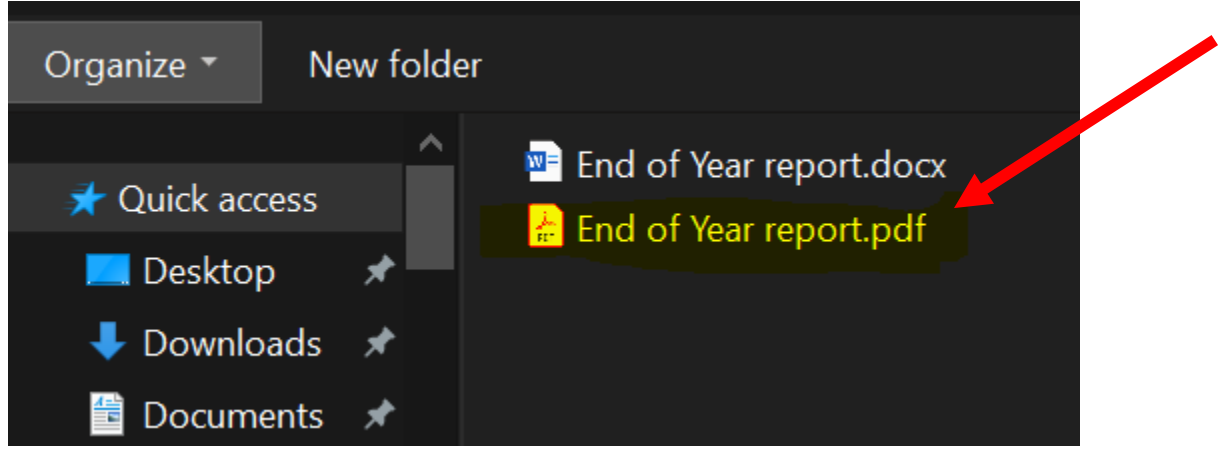

## Instructions for uploading documents

#6- The file you selected should now appear in the upload file area, now click "Upload".

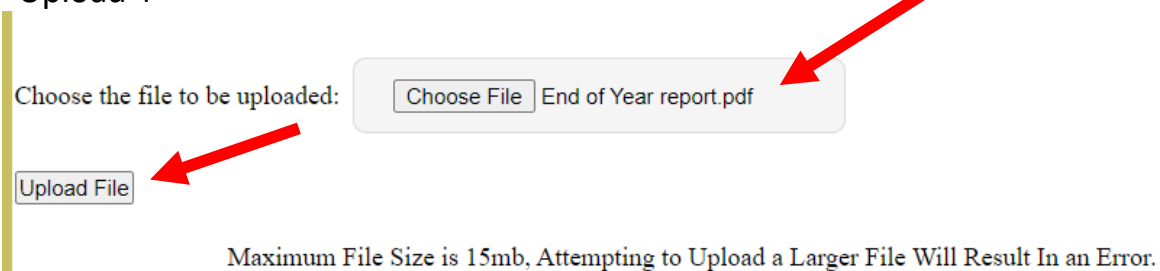

## #7- The file should now be uploaded.

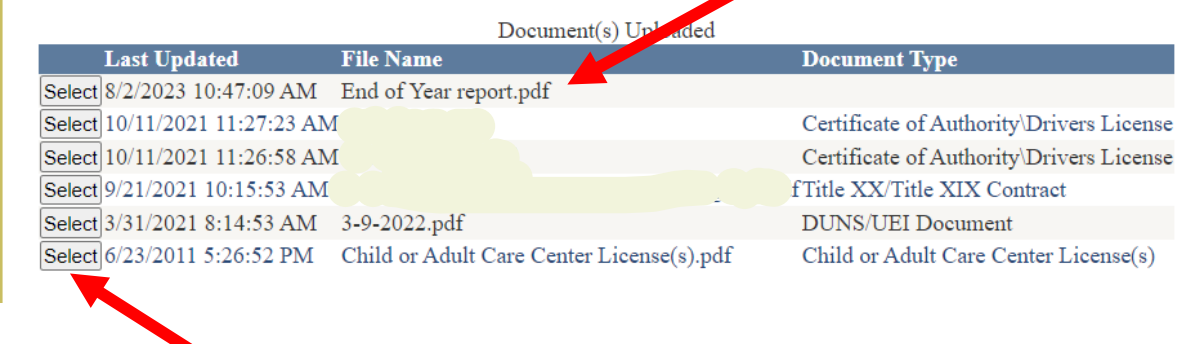

#8- Remember to review all of your uploaded documents (by clicking "select" to view) to see if any need updating! Please upload any necessary documents using the same steps above!